OpenOffice.org / LibreOffice **Cyril Beaussier**

# Débuter avec Impress 3

Version 2.15 – Mars 2011

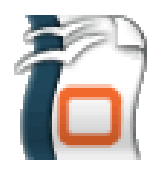

#### COPYRIGHT ET DROIT DE REPRODUCTION

Ce support est libre de droit pour une utilisation dans un cadre privé ou non commercial. Vous ne devez pas le modifier sans l'autorisation écrite de son auteur. Pour un usage dans un but commercial, reportez-vous aux conditions d'utilisation à l'adresse :

[Beaussier en ligne](http://www.beaussier.com/sections/viewtopic.php?t=7)

Toute mise à disposition du support sur un autre site que ceux énoncés ci-dessous est strictement interdite :

> [Beaussier.com](http://www.beaussier.com/) [Formation OpenOffice.fr](http://www.formation-openoffice.fr/)

Si vous souhaitez des améliorations, je suis évidemment ouvert à toute suggestion. Il en est de même si vous constatez une erreur (nul n'est parfait (v). Pour cela, il suffit de m'écrire avec pour sujet « *OpenOffice.org / LibreOffice / Débuter avec Impress 3* » dans la rubrique « *Contact* » de mon site principal.

En revanche, je n'assure aucune aide, ni support sur des questions d'utilisation ou de compréhension de ce manuel. Je vous invite donc à vous reporter sur le [forum francophone](http://user.services.openoffice.org/fr/) [de OpenOffice.org.](http://user.services.openoffice.org/fr/)

Les marques et noms de société éventuellement cités dans ce support sont déposés par leurs propriétaires respectifs.

Je ne suis lié avec aucun éditeur ou constructeur informatique.

Ce support a été intégralement réalisé avec la suite bureautique libre LibreOffice 3.3.2 (disponible gratuitement sur [le site officiel du projet LibreOffice\)](http://fr.libreoffice.org/) qui permet d'exporter nativement en PDF.

Avertissement complémentaire :

Les éléments (données ou formulaires) éventuellement inclus dans ce support vous sont fournis à titre d'exemple uniquement. Leur utilisation peut avoir, dans certains cas, des conséquences matériels et juridiques importantes qui peuvent varier selon le sujet dont ils traitent. Il est recommandé d'être assisté par une personne compétente en informatique ou de consulter un conseiller juridique ou financier avant de les utiliser ou de les adapter à votre activité.

# **Sommaire**

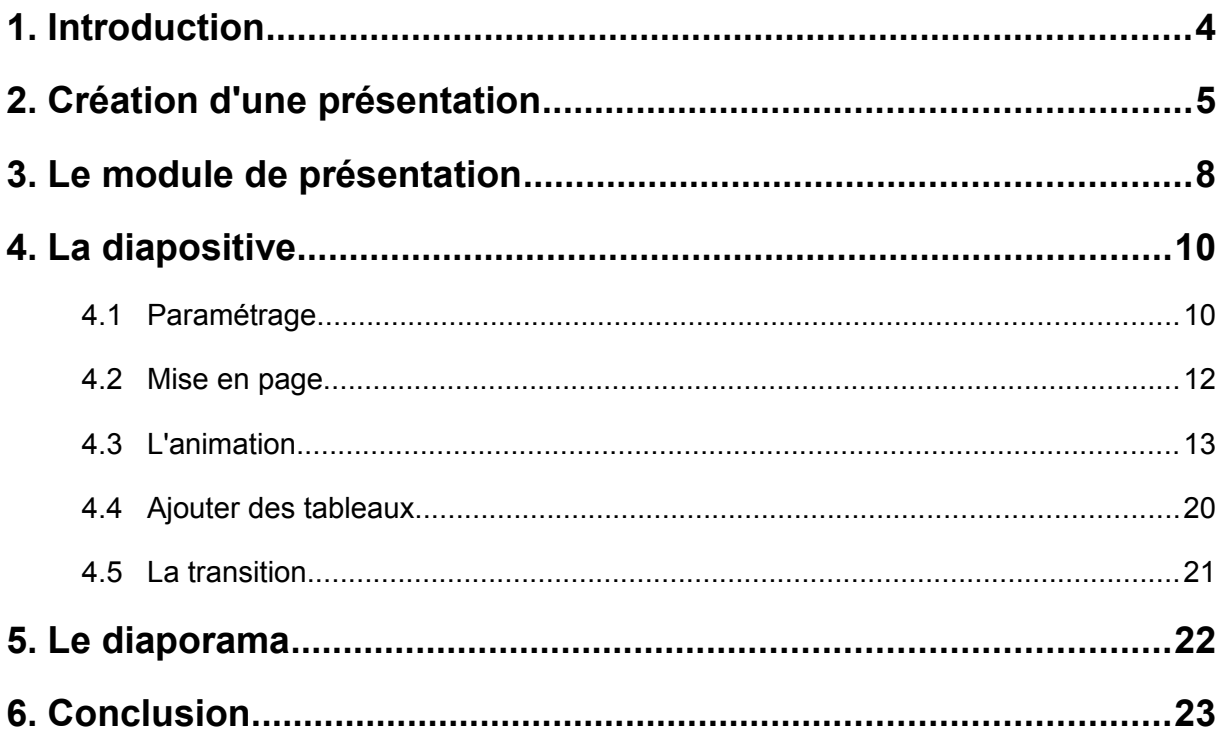

# **1. Introduction**

Ce manuel va vous faire découvrir **Impress** et vous apprendre à bien débuter avec le module de présentation présent aussi bien dans la suite bureautique **OpenOffice.org** que **LibreOffice**.

Pour des raisons de lisibilité, j'emploie indifféremment le sigle OOo en lieu et place de la terminologie **OpenOffice.org** ainsi que LibO en lieu et place de **LibreOffice**.

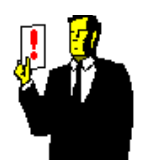

#### **Note :**

Il n'y a actuellement aucune différence fondamentale entre les deux suites. J'alterne donc les copies écran et précise les cas spécifiques s'il y en a.

Une présentation est un fichier destiné à être visionné directement sur un écran d'ordinateur ou projeté via un vidéo-projecteur. Cela devient de plus en plus rare mais, elle peut aussi être imprimée sur des transparents ou sur papier. On dit généralement qu'une présentation sur ordinateur est une **PréAO** ou **diaporama**.

Un diaporama est composé de pages que l'on nomme par abus de langage : diapositive. Chaque diapositive contient des objets. Ces objets sont des éléments de texte, de dessin ou des images.

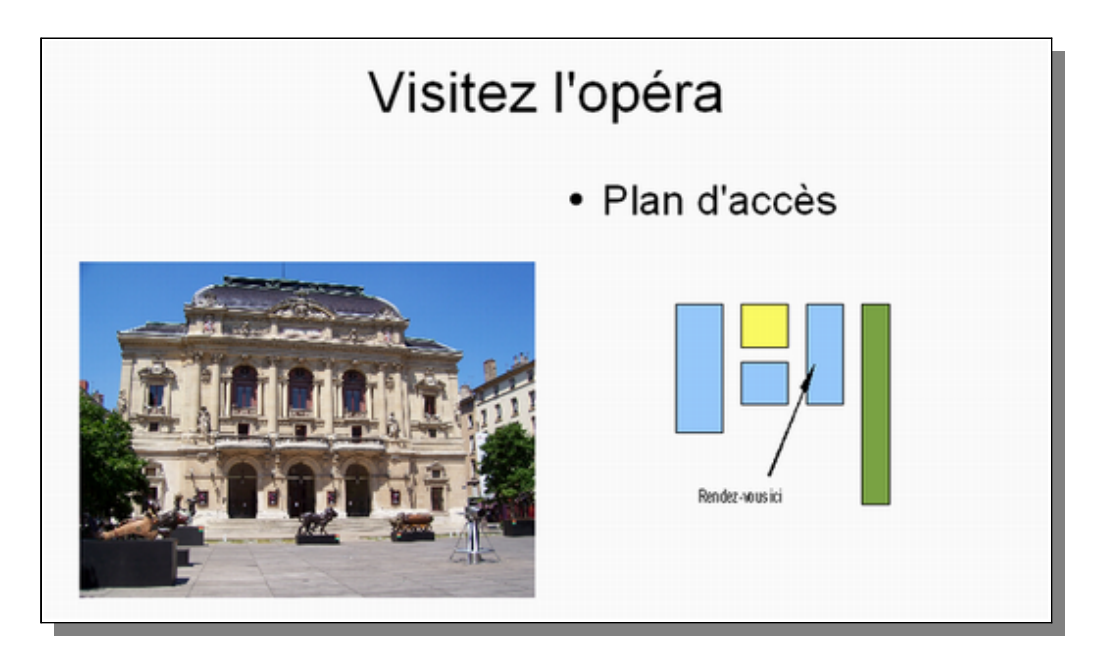

On peut ajouter pour chaque objet des effets d'animations et pour chaque diapositive, des effets de transitions. C'est l'interactivité entre les objets et les diapositives qui fait tout l'intérêt du diaporama.

# **2. Création d'une présentation**

Par défaut, que vous passiez par Fichier / Nouveau / Présentation ou par l'Assistant, vous tomberez toujours sur ce dernier.

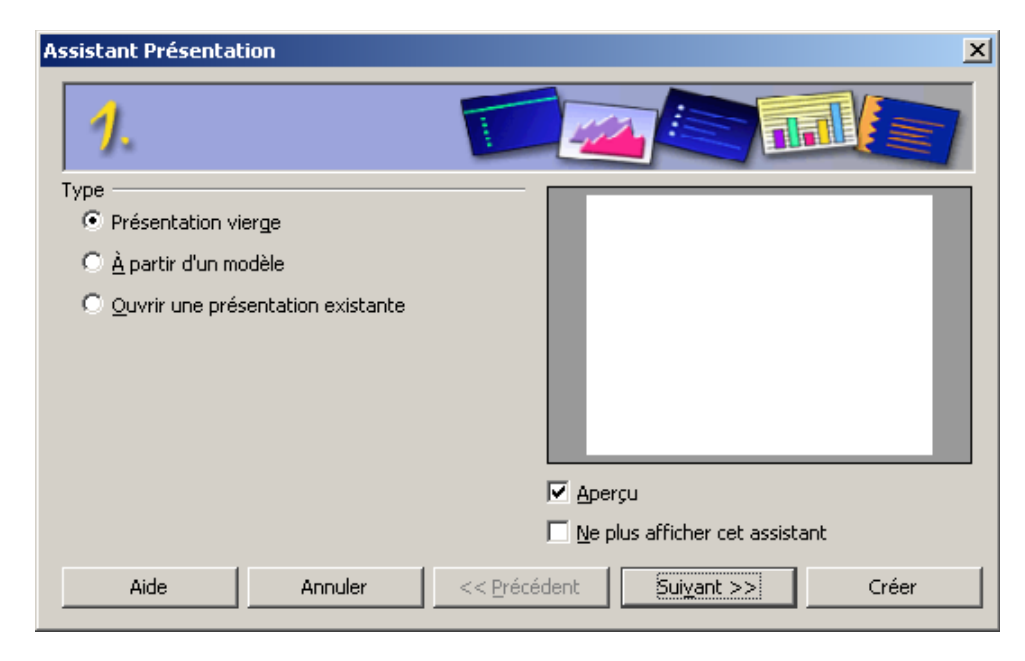

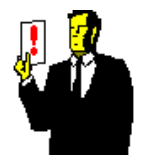

### **Note :**

Pour désactiver l'Assistant, cochez la case « Ne plus afficher cet assistant ». Pour la manipulation inverse, allez dans le menu Outils / Options / Présentation / Général et cochez la case « Démarrer avec l'assistant ».

Plutôt que de sélectionner un modèle tout fait, nous allons partir d'une présentation vierge où nous allons tout paramétrer nous-même. Cliquez sur « Suivant >> ».

A l'étape 2, l'assistant vous demande d'indiquer le style de page, ainsi que le média de sortie qui sera utilisé pour votre présentation. Une zone d'aperçu vous permet de visualiser ce que vous choisissez.

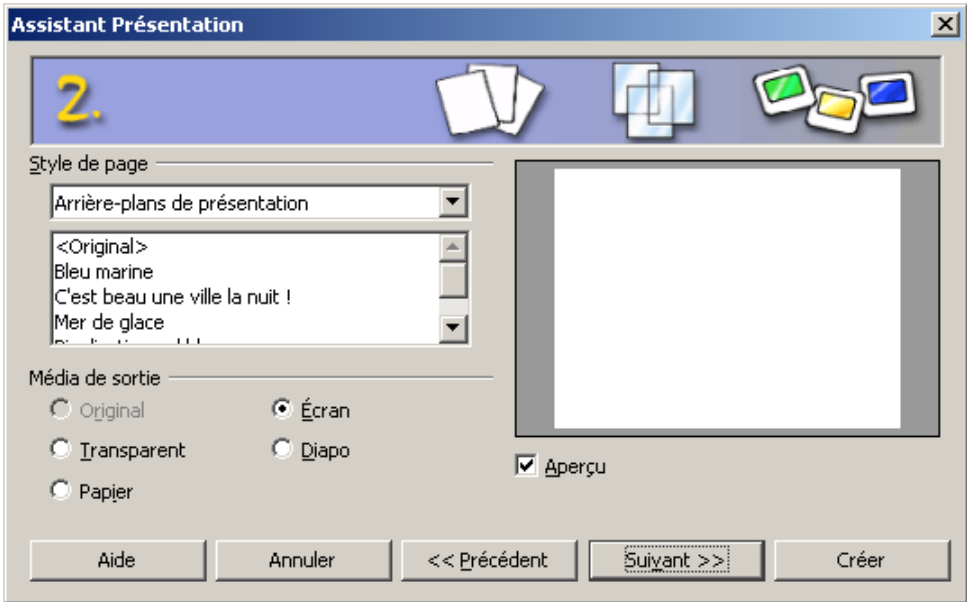

Vous pouvez ici choisir un diaporama pré-défini en utilisant un arrière-plan ou un modèle dans la zone en haut à gauche de l'assistant.

L'aperçu à droite vous montre comment se présentera alors votre diaporama une fois créé.

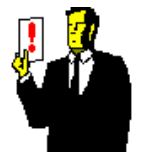

#### **Note :**

Vous pouvez obtenir d'autres modèles en allant sur le site **Centre de modèles OpenOffice.org** :<http://templates.services.openoffice.org/fr>

Une fois vos choix effectués, cliquez sur le bouton « Suivant >> ».

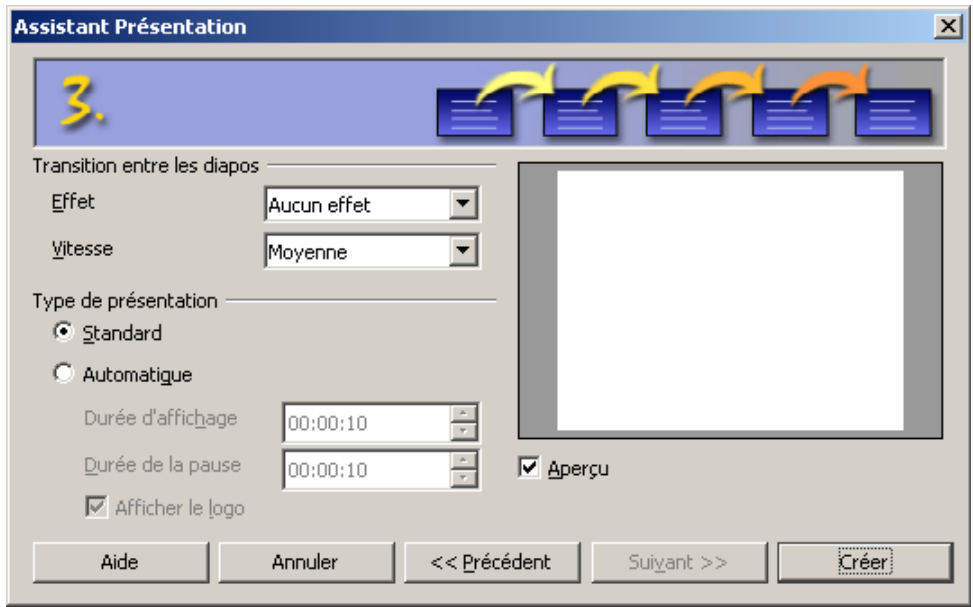

A la dernière étape de l'assistant, vous devez définir quel sera l'effet de transition par défaut entre les diapositives de votre diaporama ainsi que la vitesse de cet effet.

Vous pouvez également spécifier le mode d'enchaînement des diapositives :

- Mode **standard** : l'enchaînement se fait manuellement par clic de souris ou au clavier. C'est le type conseillé si le diaporama est commenté ou fait l'objet d'un jeu de question/réponse.
- Mode **automatique** : on précise la durée de l'animation sur la page ainsi que la pause entre cette page et la suivante. Tout le diaporama se déroulera ensuite de façon automatique sans intervention humaine.

Cliquez maintenant sur le bouton « Créer » pour générer votre présentation à l'écran.

# **3. Le module de présentation**

**Impress** ressemble beaucoup à son grand voisin dans ses anciennes versions. Outre les barres d'outils en haut et en bas, la zone de travail est composée de la diapositive courante et de deux volets (diapos et tâches).

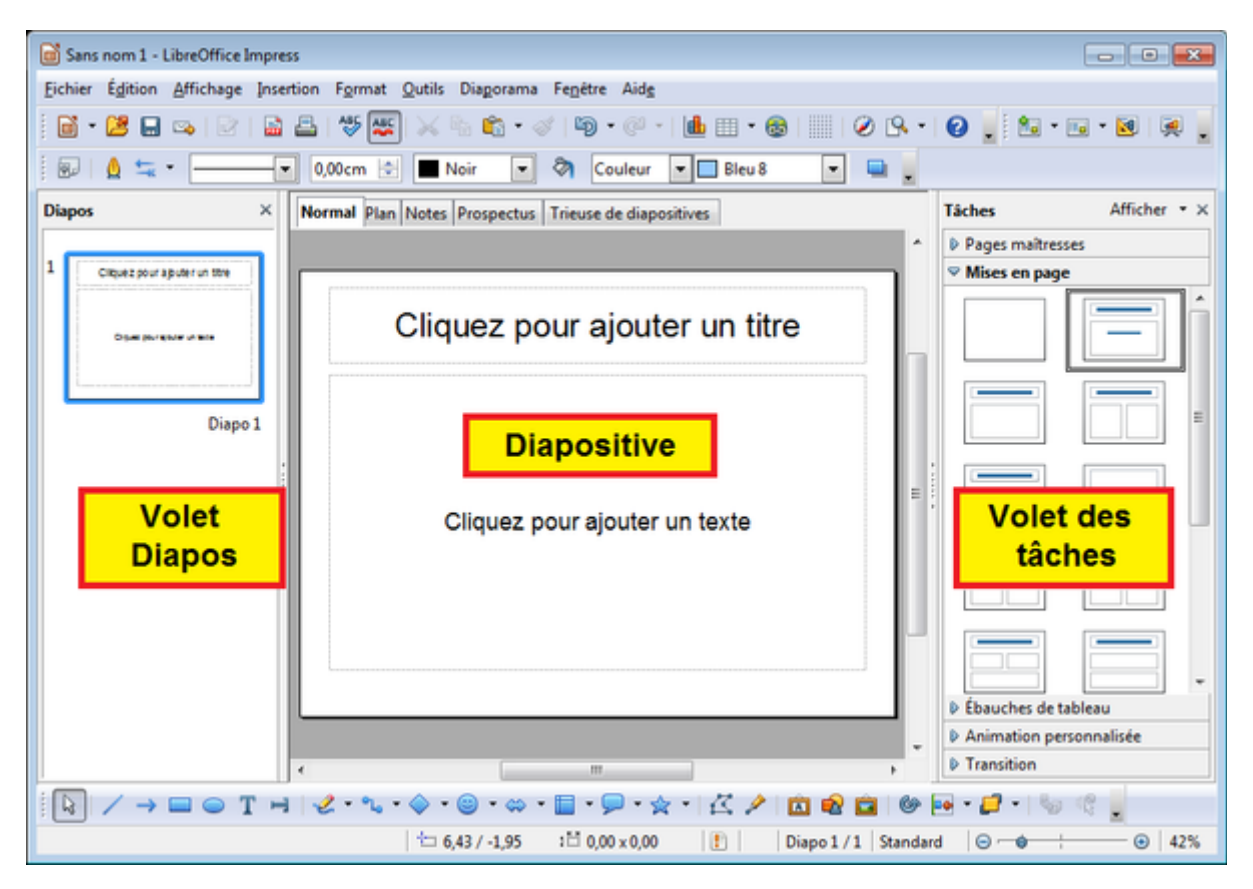

La partie gauche comprend un volet diapositives. Il permet de visualiser l'ensemble des diapositives du diaporama dans un affichage du type « chemin de fer ». Il permet de réorganiser les diapositives (insertion, déplacement ou suppression).

Au dessus de la diapositive principale, nous avons une barre d'onglet qui permet de basculer dans un mode d'affichage différent :

- **Normal** : C'est le mode le plus utilisé pour la création d'une présentation. La diapositive occupe tout l'espace de travail, elle apparaît telle qu'elle sera dans la présentation. Vous pouvez vérifier facilement la mise en page et modifier les objets qui composent la diapositive.
- **Plan** : Ce mode ne sert qu'à gérer le plan de travail qui sert de base à la création des diapositives. Le mode plan affiche le texte de votre diapositive, permet de l'éditer et de le corriger. Il n'est pas possible d'insérer les images ou autres objets dans ce mode. En contrepartie, il est très facile d'y écrire les grandes lignes de sa présentation et de les organiser.
- **Notes** : Ce mode est utile pour la personne qui présente le diaporama à l'écran. Il lui permet d'ajouter des commentaires pour chaque diapositive.
- **Prospectus** : Ce mode va servir pour sortir un résumé papier du diaporama.
- **Trieuse de diapositives** : Ce mode affiche les miniatures de vos diapositives et vous permet de les réorganiser dans une vue d'ensemble.

Enfin, la partie droite avec le volet des tâches qui va nous permettre de paramétrer le style d'une diapositive, sa transition et les effets sur les objets qui la compose.

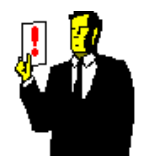

#### **Note :**

Les volets peuvent être déplacés sur la zone de travail de la diapositive pour devenir des fenêtres volantes. Ils peuvent être également masqués ou affichés depuis le menu « Afficher ».

## **4. La diapositive**

La diapositive est l'élément principal du diaporama. Il y a au minimum une diapositive et pas de limite pour le maximum si ce n'est la capacité mémoire de votre ordinateur.

## *4.1 Paramétrage*

Avant de commencer, nous allons définir un arrière-plan de présentation. Un arrière-plan est un fond qui va se répéter automatiquement sur toutes les diapositives.

Vous pouvez utiliser un modèle déjà prêt ou créer votre propre arrière plan.

Pour sélectionner un modèle pré-défini, il vous suffit de cliquer dans le volet des tâches sur la rubrique « Pages maîtresses ».

Choisissez dans la partie « Disponible pour utilisation », le modèle de votre choix.

Par défaut, **OpenOffice.org** offre peu de modèles alors que **LibreOffice** est un peu plus fourni.

Vous pouvez en obtenir de nouveaux en allant par exemple sur le forum francophone **OpenOffice.org**.

Si vous souhaitez créer vos propres modèles, un second tutoriel est à votre disposition :

[Comment créer vos propres modèles](http://sp-consultant.fr/formation-openoffice/index.php?option=com_content&task=view&id=31&Itemid=37)

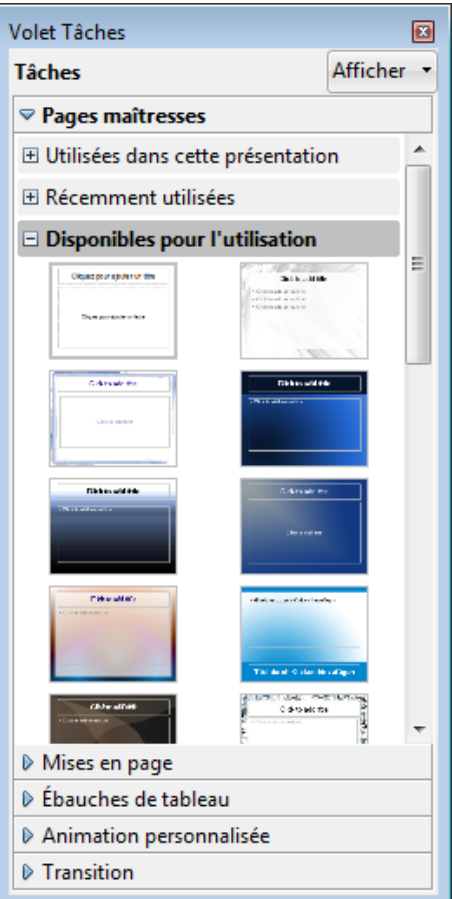

Pour créer votre propre arrière-plan, il vous suffit de sélectionner le menu Format / Page.

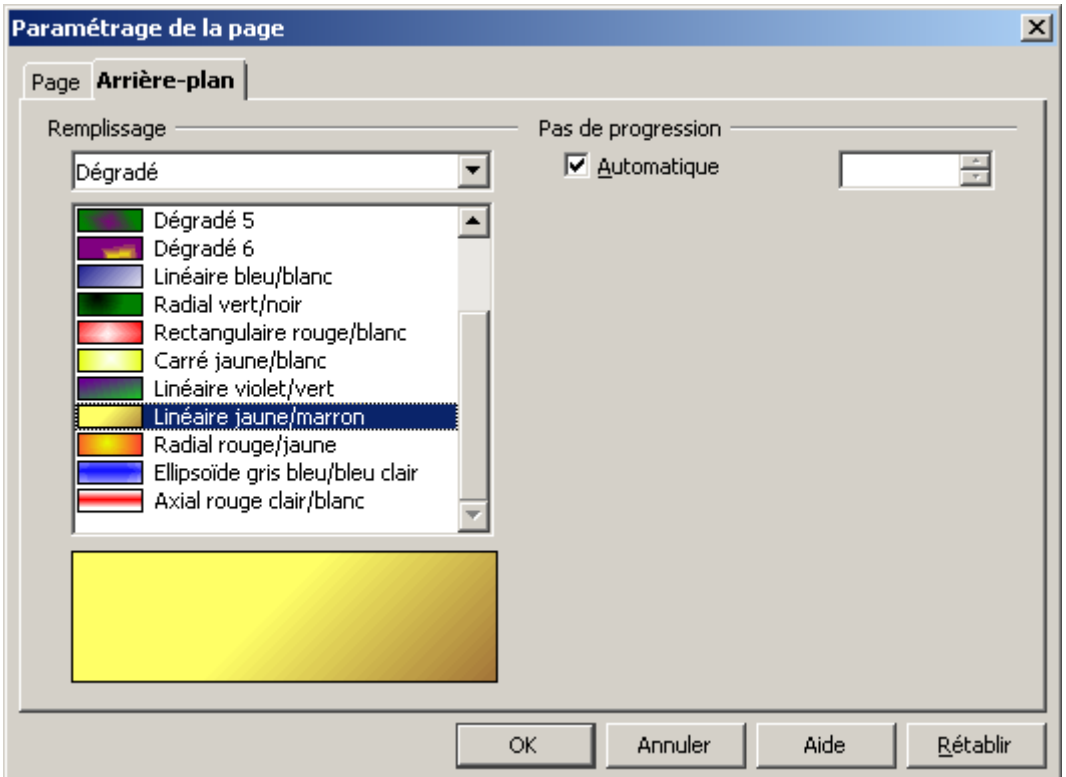

Choisissez le type de remplissage et cliquez sur « OK ».

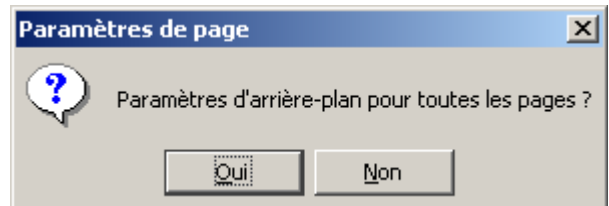

Répondez « Oui » afin d'avoir cet arrière-plan pour l'ensemble du diaporama.

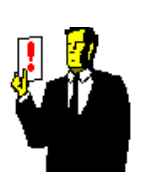

### **Note :**

Par défaut, l'arrière-plan est unique. Cependant, vous pouvez avoir besoin de bénéficier de plusieurs arrière-plans pour rythmer une présentation comportant un nombre important de diapositives avec par exemple, un fond pour l'introduction, le développement ou la conclusion. Dans ce cas, vous devez utiliser le styliste.

L'arrière-plan permet d'égayer la présentation et d'améliorer sa lisibilité. Attention au choix des couleurs, en effet, selon les conditions d'éclairage de la salle où sera présenté le diaporama, il vous faudra peut-être modifier à la dernière minute l'arrière-plan.

### *4.2 Mise en page*

La mise en page d'une diapositive permet de mettre en place les différents objets : textes, images, graphiques ou tableaux.

Vous pouvez le faire à partir d'un modèle de mise en page. C'est la solution la plus simple. Il vous suffit de cliquer sur l'un des formats définis dans le volet des tâches.

Positionnez-vous dans la rubrique « Mises en page » et choisissez le modèle qui ressemble le mieux à ce que vous voulez faire sur votre diapositive

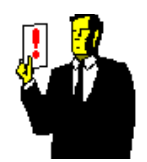

#### **Note :**

Il n'est pas possible de créer ses propres mises en page. Cela fait l'objet d'une [demande d'amélioration consultable sur le](http://user.services.openoffice.org/fr/forum/ftopic27387.html) [forum francophone.](http://user.services.openoffice.org/fr/forum/ftopic27387.html)

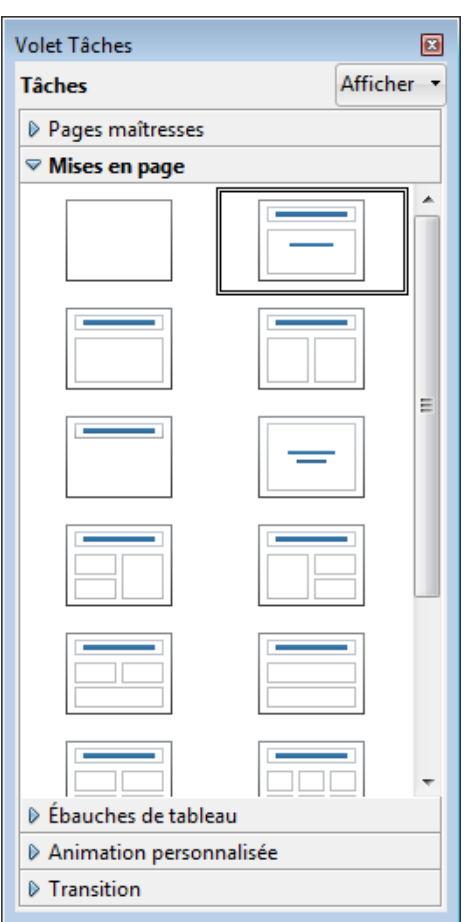

A partir d'une page vierge. Mais dans ce cas, la saisie des données, il vous faudra utiliser la barre d'outils de dessin pour insérer vous-même vos objets.

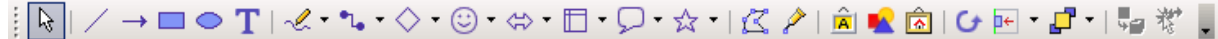

## *4.3 L'animation*

Une fois les objets placés sur la diapositive, on passe à leur animation. C'est l'aspect le plus agréable de la fabrication d'un diaporama. C'est aussi le plus difficile à réaliser.

Pour illustrer notre propos, nous allons partir d'une diapositive contenant 3 objets.

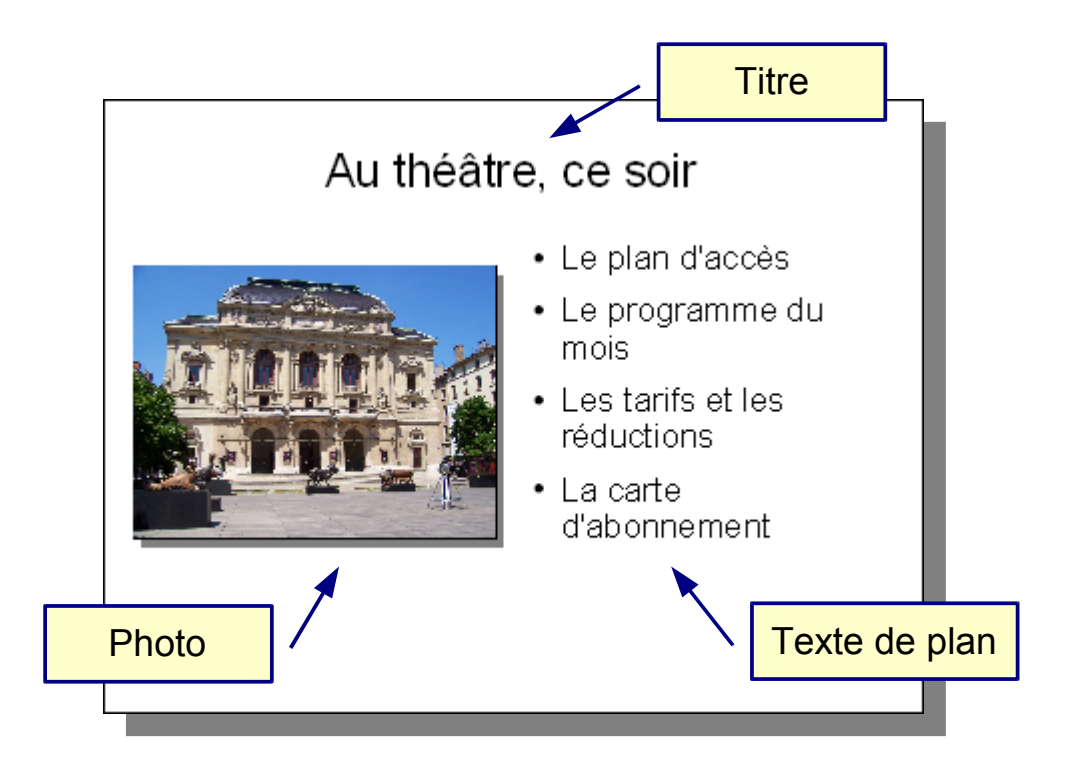

Pour affecter une animation à un objet, la démarche est simple.

Sélectionnez d'abord l'objet à traiter : six carrés verts entourant l'objet apparaissent. Dans l'exemple ci-après, nous prendrons le titre.

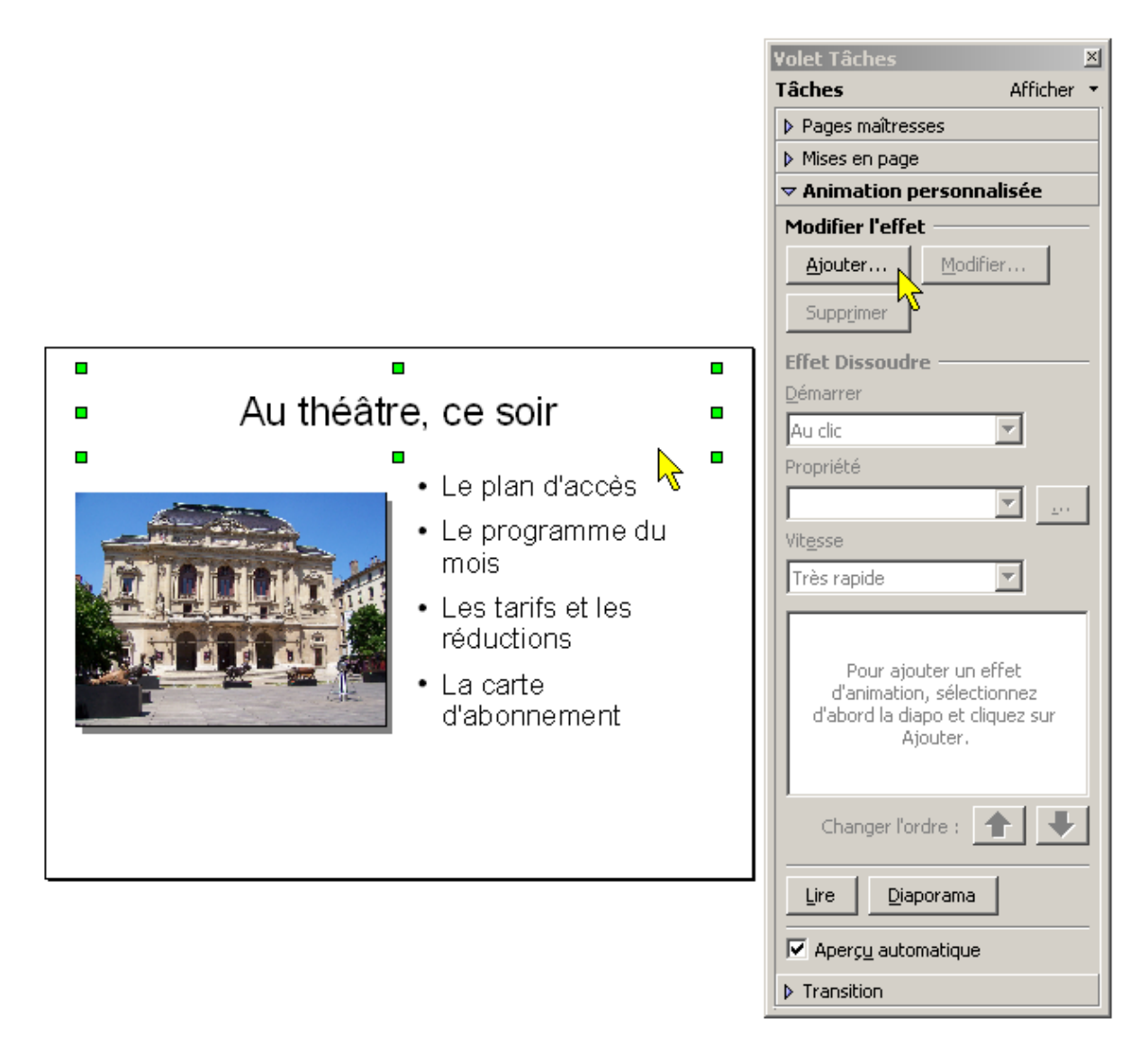

Dans le volet des tâches, placez-vous sur la rubrique « Animation personnalisée ».

Cliquez sur le bouton « Ajouter ».

Une boîte de dialogue apparaît afin de choisir le type d'animation à appliquer sur l'objet.

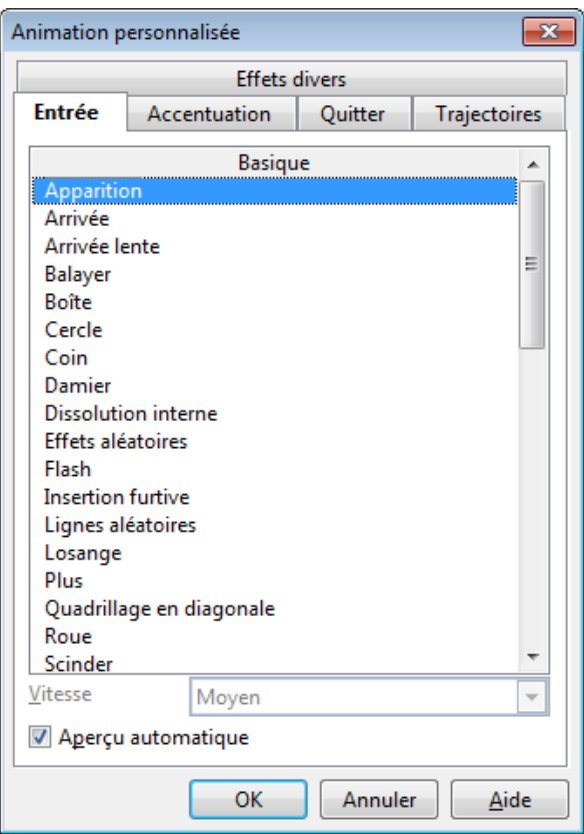

Vous avez à votre disposition cinq catégories comportant chacune plusieurs dizaines d'effet regroupés en rubrique :

- **Entrée** : ce sont des effets permettant de faire entrer l'objet sur la diapositive. L'objet n'est pas visible au départ et apparaît avec l'animation sélectionnée.
- **Accentuation** : ce sont des effets permettant d'accentuer la visibilité d'un objet sur la diapositive. L'objet est visible au départ et à la fin de l'animation.
- **Quitter :** ce sont des effets permettant de faire sortir l'objet de la diapositive. L'objet est visible au départ et disparaît avec l'animation sélectionnée.
- **Trajectoires :** ce sont des effets permettant de déplacer l'objet suivant une trajectoire choisie. L'objet est visible au départ et à la fin de l'animation.
- **Effets divers :** ce sont les effets qui peuvent être ajouté à un fichier multimédia afin de piloter la lecture ou l'arrêt de vidéo ou de musique.

Pour tous ces effets, vous avez la possibilité de régler la vitesse de l'animation. De lent à très rapide, à vous de choisir la rapidité suivant l'effet sélectionné.

Laissez la case « Aperçu automatique » cochée afin de visualiser immédiatement ce que fait l'animation que vous avez sélectionnée.

Refaites l'opération pour les deux autres objets en sélectionnant :

- pour la photo, un effet d'entrée « Tourbillon (intérieur) » ;
- pour le texte de plan, un effet d'entrée « Arrivée ».

Une fois votre effet choisi, le volet des tâches vous affiche chaque objet dans une liste.

Dans cette liste, deux petits logos vous rappellent les caractéristiques de l'animation de l'objet.

Le premier vous informe que l'objet est démarré au clic de la souris. Le démarrage de l'effet d'animation sélectionné peuvent être également :

- **Avec le précédent** : l'animation s'exécute immédiatement sans intervention de l'utilisateur.
- **Après le précédent** : l'animation s'exécute dès que l'animation précédente se termine.

Le second vous informe de la catégorie de l'animation choisie.

- <sup>| ■●</sup> Entrée
- **Accentuation**
- **•** Quitter
- **•** Trajectoire

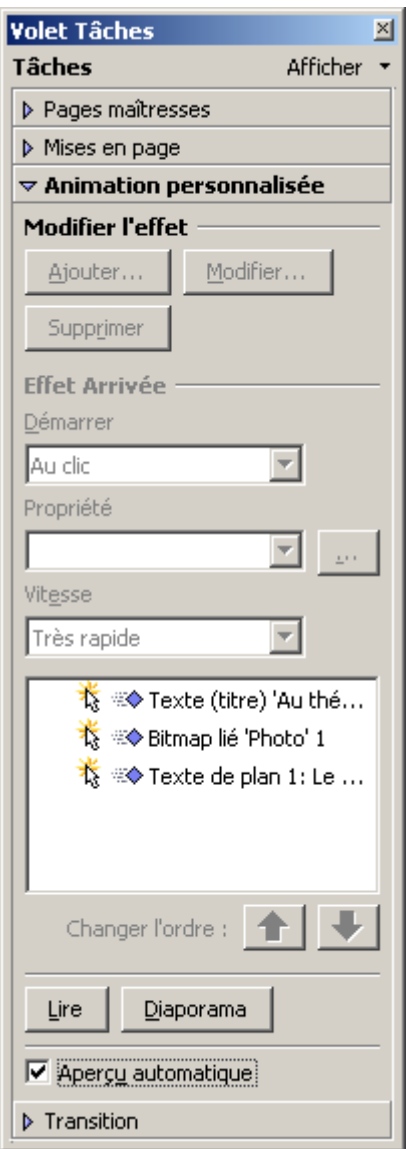

Certains effets ont également des propriétés supplémentaires. Par exemple, sélectionnez l'objet texte de plan dans votre diapositive.

L'animation ayant un effet d'entrée avec arrivée, on peut sélectionner l'orientation de l'arrivée du texte.

Toujours dans notre exemple, nous choisirons une arrivée du texte à partir de la droite afin de ne pas avoir de juxtaposition du texte sur la photo ou le titre.

Il peut être intéressant également de scinder l'animation du texte. En effet, tous les énoncés arrivent par défaut en un seul bloc. Il serait plus efficace que l'animation permette l'arrivée du texte par paragraphe.

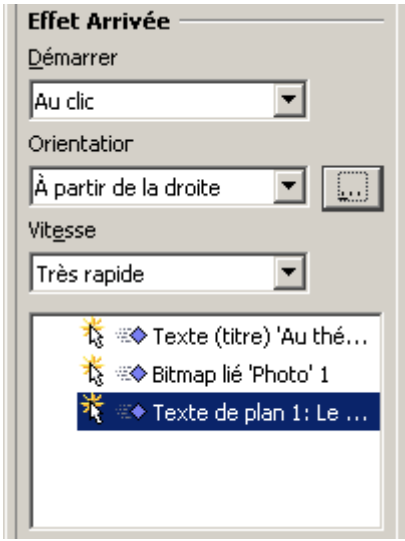

A droite de la liste « Orientation », cliquez sur le bouton « ... » permettant d'accéder aux options supplémentaires.

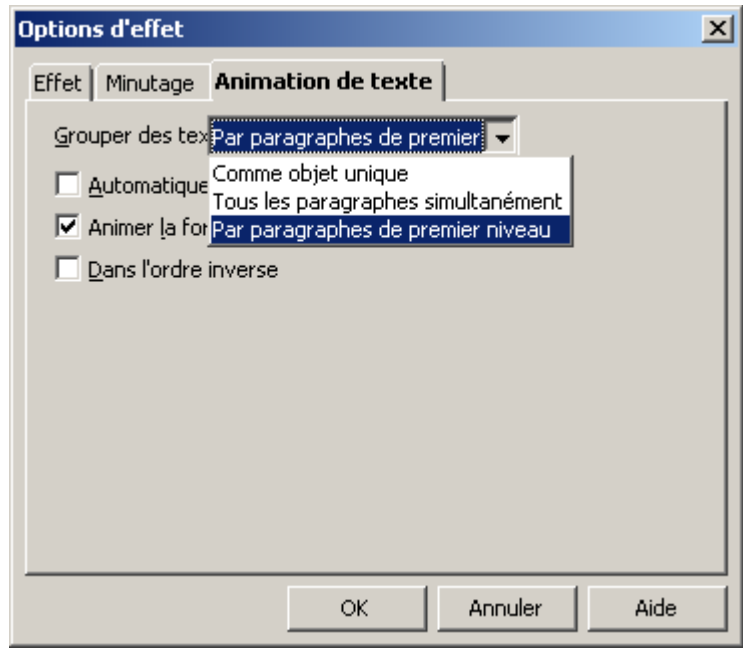

Sur l'onglet « Animation de texte », modifiez la liste en choisissant « Par paragraphes de premier niveau ».

L'objet texte de plan se subdivise alors en autant d'objets qu'il y a de paragraphes.

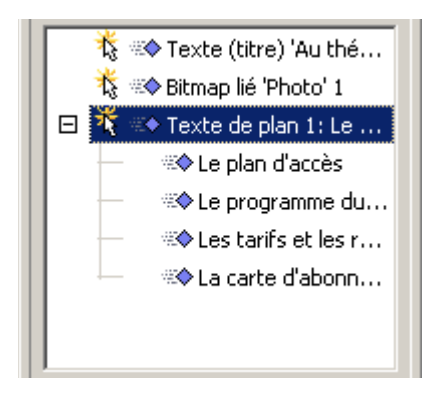

Si vous testez cependant le diaporama, vous verrez que l'animation du texte reste pour le moment toujours groupée. En effet, si vous regardez le logo affiché devant chaque objet de paragraphe, vous voyez que le type de démarrage n'est pas au clic souris mais lié au précédent.

Modifiez la liste « Démarrer » en sélectionnant le type « Au clic » à partir du 2e paragraphe.

En effet, vous n'avez pas à faire de clic pour le premier paragraphe, celui-ci étant lié à l'objet principale « Texte de plan ».

Dans le même ordre d'idée, rien ne vous empêche de modifier l'orientation de l'arrivée du texte pour chacun des paragraphes : le premier arrivant par la droite, le second par le bas, etc.

Faîtes une lecture du diaporama pour vérifier que le résultat est correct.

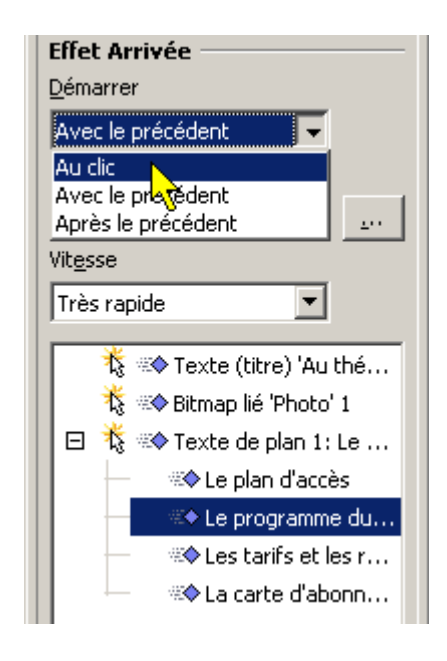

Enfin, vous pouvez modifier l'ordre d'animation des objets en utilisant les flèches de déplacement du volet de tâches.

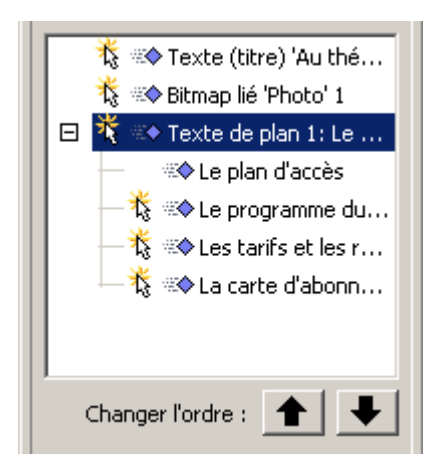

Ainsi, vous pouvez faire apparaître la photo en premier, le titre en deuxième et enfin le texte de plan et ses paragraphes.

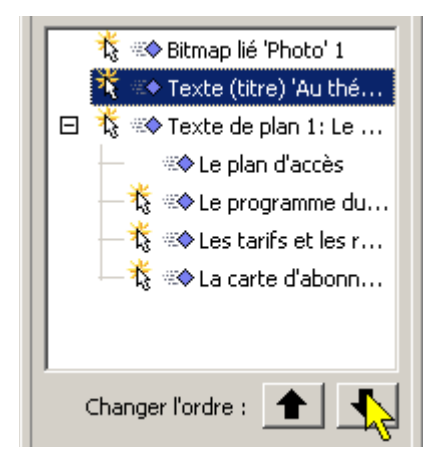

### *4.4 Ajouter des tableaux*

Il n'est pas rare d'avoir à insérer des tableaux dans une présentation pour organiser des données qu'elles soient chiffrées ou non. Impress inclut cette puissante fonctionnalité permettant non seulement d'intégrer un tableau depuis d'autres logiciels, comme Writer ou Calc, mais aussi d'en réaliser.

Depuis le volet des tâches, déroulez la partie « Ébauche de tableau ».

Choisissez le style de tableau que vous désirez insérer.

Un dialogue apparaît pour vous demander les dimensions du tableau :

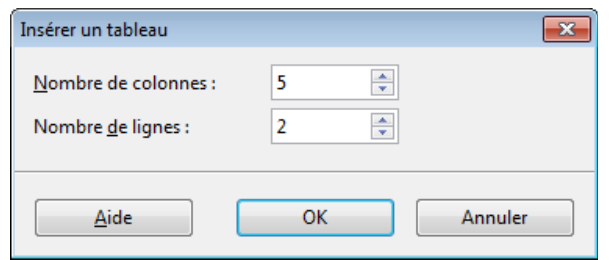

Changez les valeurs pour le nombre de colonnes et de lignes et validez.

Le tableau apparaît sur la diapositive avec une barre d'outils contextuelle.<br>Tableau

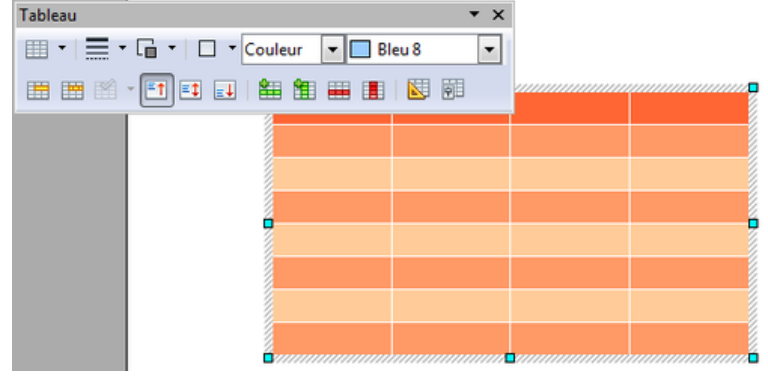

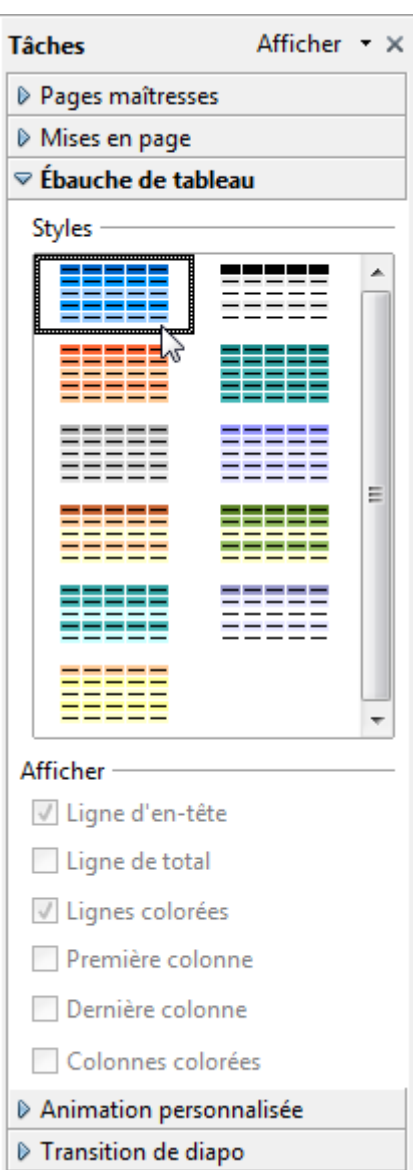

### *4.5 La transition*

Si l'animation s'applique aux objets d'une diapositive, la transition ne s'applique qu'à la diapositive elle-même.

Une transition est comme une animation mais c'est d'abord un état d'affichage entre deux diapositives.

Pour sélectionner une transition, placez-vous sur le volet des tâches à la rubrique « Transition ».

Tout comme les animations, vous avez à votre disposition, beaucoup de type de transition.

Vous pouvez paramétrer la vitesse de la transition et également jouer un son.

En bas de la liste, vous avez un bouton « Appliquer à toutes les diapos » afin d'avoir le même effet de transition pour tout votre diaporama.

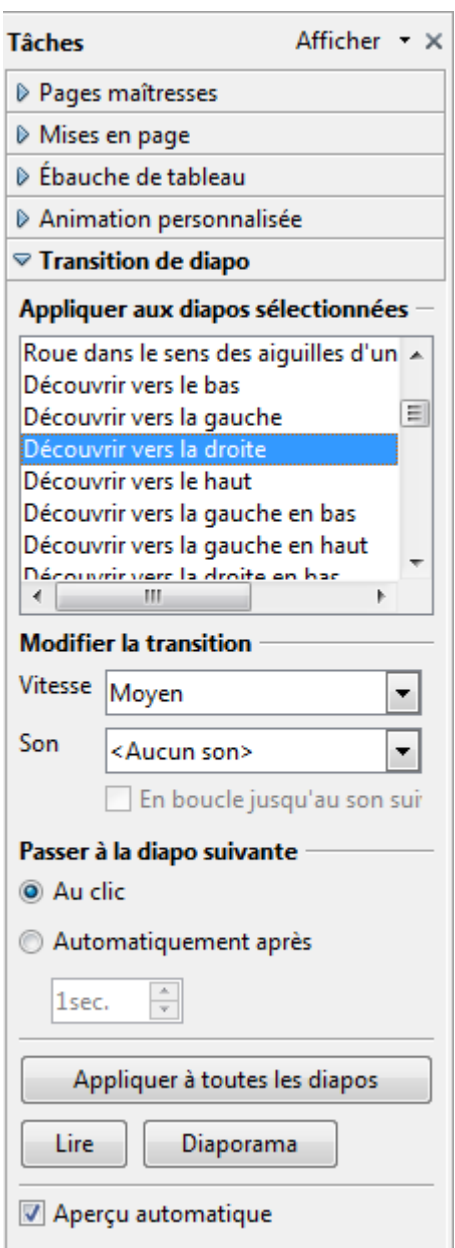

# **5. Le diaporama**

Il est temps de tester votre diaporama. Pour exécuter celui-ci vous pouvez utiliser le bouton « Diaporama » en haut à droite de la barre d'outils, passer par le menu ou appuyer sur la touche F5.

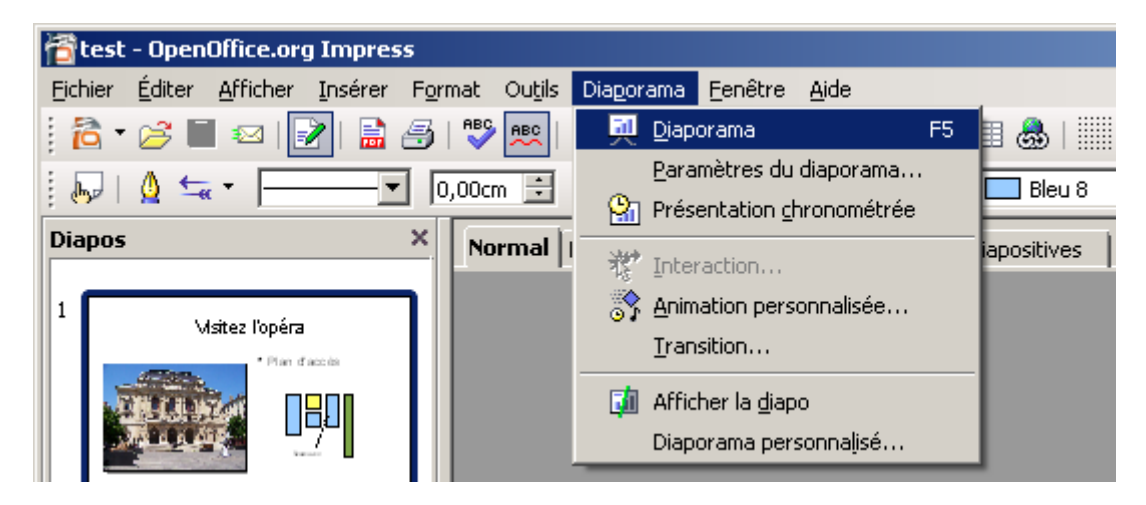

Maintenant, une question qui peut paraître secondaire mais il faut garder à l'esprit que **OpenOffice.org** ou **LibreOffice** ne savent pas générer de présentation autonome comme MS-PowerPoint. Cela veut dire que vous devez avoir obligatoirement l'une des deux suites gratuites installée sur l'ordinateur devant exécuter le diaporama.

# **6. Conclusion**

Voilà ! Nous venons de couvrir l'essentiel de ce qu'il faut savoir pour réaliser de belles présentations avec **Impress** pour **OpenOffice.org** ou **LibreOffice**

Bon courage et bienvenue dans la Communauté du logiciel libre OOo et LibO.